# Chapter 7 **OHIO Dashboard**

# Using the OHIO Dashboard

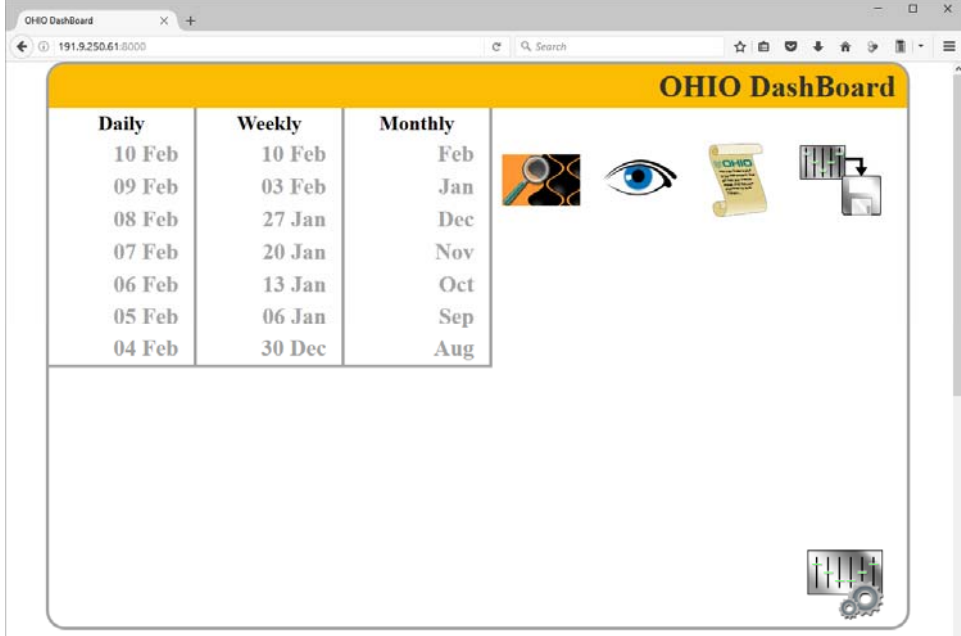

The Spectrum engraver also includes management information software to track cylinder throughput and machine productivity, the OHIO Dashboard.

The OHIO Dashboard automatically monitors and records the jobs being engraving, collecting information about:

- Cylinders engraved by day, week, and month
- Cylinders engraved by job ID
- Time for cylinder testcuts
- Time for production engraving
- Cylinder success
- Machine activity level

This information can then be accessed either on-line or emailed to youThe OHIO Dashboard also provides an easy way to manage and obtain Birth Certificates created with each cylinder.

Additionally, the OHIO Dashboard provides troubleshooting assistance by packaging up machine log files or configuration for emailing to the OHIO service group.

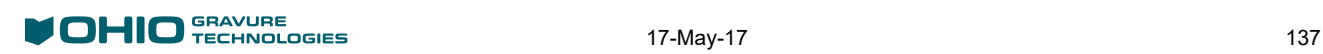

## Using the OHIO Dashboard

The OHIO Dashboard can be accessed by any PC with a web browser on the same network as the engraver. To access the Dashboard:

- 1) Open a web browser and maximize the window.
- 2) Enter the engraver IP address followed by :8000 An example is: 191.9.250.61:8000
- 3) The Dashboard will appear in the browser.

From this window you will see three columns on the left side labeled Daily, Weekly, and Monthly.

Daily – Allows you to see the machine statistics for a day. The last seven days are shown.

Weekly – Provides an overview of the weekly activity, with the number of cylinders engraved as well as the machine productivity.

Monthly – Provides an overview of the monthly activity, again showing number of cylinders and machine productivity.

Click on a date to open a window showing you the information for that time period.

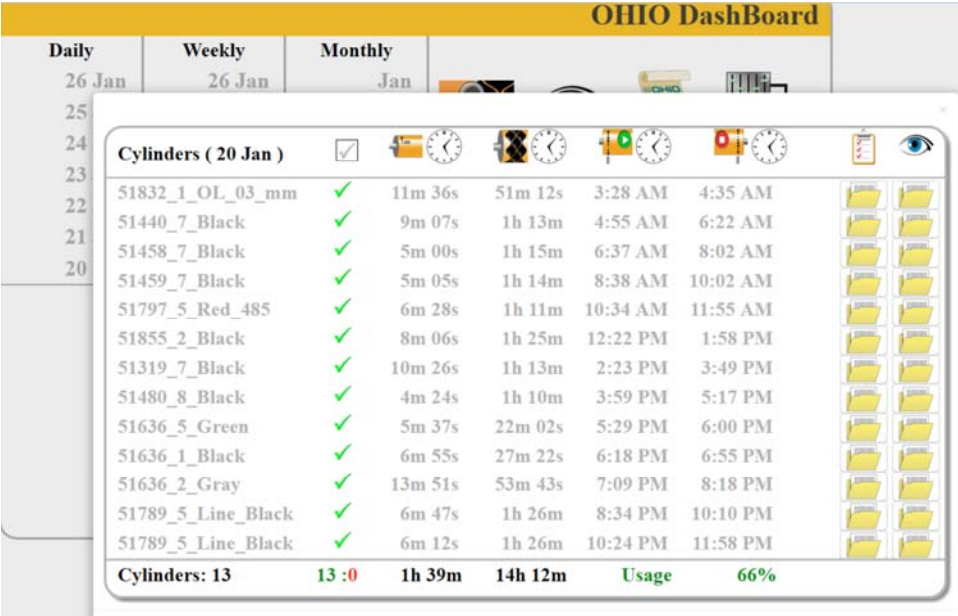

Window showing the daily engraver activity

#### Basic Information

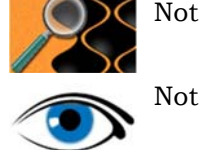

Not active. For future enhancements.

Not active. For future enhancements.

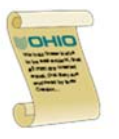

Automatically bundles and downloads the Log files for the machine being viewed, which can then be emailed. This can be used for troubleshooting assistance by the Ohio Service group. When pressed, the operator is prompted to select a download location for the file containing the machine logs.

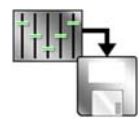

Automatically bundles and downloads the machine Configuration files for the machine being viewed. When pressed, the operator is prompted to select a download location for the file containing the Configuration files. This is a second method to backup files.

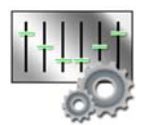

Located in the lower right corner, this button opens the settings for the Dashboard. See Dashboard Settings for more information.

# Daily Information

The following information is available when a day is selected from the Daily column:

Cylinders (date) Shows the cylinders engraved for the day. These are listed by the Job ID of each cylinder. At the bottom of the column is the total cylinders for the day.

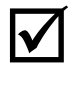

 Identifies the result of the engraving, whether successful (green) or failed (red). A Failed condition occurs when the engraving is stopped due to an operator intervention (stylus chip, etc.) or when the machine halts engraving.

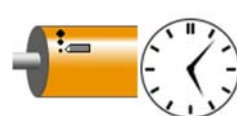

Displays the testcut setup time for a cylinder, from the moment the operator starts the testcut routine.

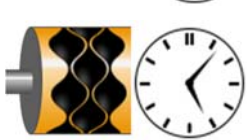

Displays the engraving time of the cylinder. This includes all time from the beginning of the testcut routine until the cylinder finished engraving. This time will include any pauses between when testcuts end and production engraving begins.

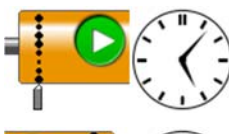

Displays the start time for the testcut routine. This is not the start time for the engraving of the job.

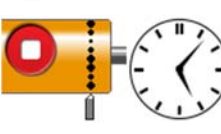

Displays the time the production engraving finishes.

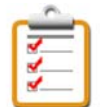

Downloads the Birth Certificate associated with the cylinder.

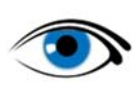

Downloads any operator saved images linked to the job.

### Weekly and Monthly Information

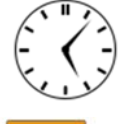

Identifies, in percentage, the amount of time the machine was actively producing cylinders during the day or week.

Displays the number of cylinders produced by the day in weekly view, or week in monthly view.

#### Dashboard Settings

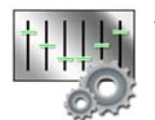

There are operator configurable items for the OHIO Dashboard. The Settings are found by touching the Config button in the lower right corner of the Dashboard. When pressed, the following window opens:

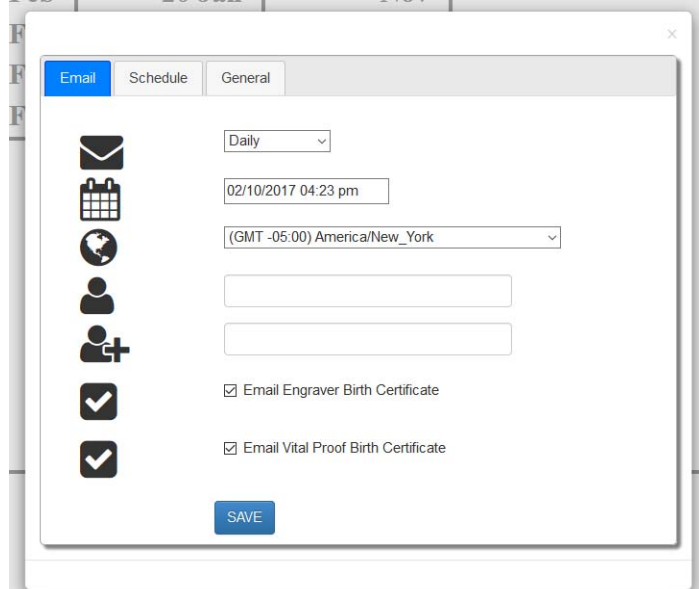

There are three tabs on this window: Email, Schedule, and General.

#### **Email**

Email is used to setup the automatic posting of the Dashboard information. This function allows you to see pertinent information delivered directly to your inbox. The functions you have control over are:

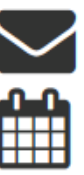

Email Frequency – Select Daily, Every 2 Days, or Weekly reports sent by email.

Set the current date and time on the system.

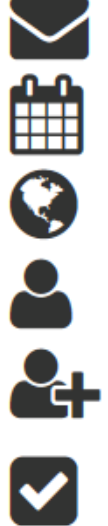

Select the time zone you are in.

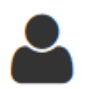

The person(s) that email reports will be sent to. There can be up to two (2) persons identified.

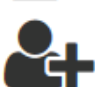

Use to add a person to the email distribution list. Enter the necessary email address and hit return to add the person.

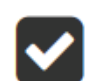

Click to include Birth Certificates with the email report. *Note:* This creates large emails. Not suggested when engraving large numbers of cylinders.

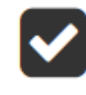

Click to include Vital Proof Birth Certificates with the email report. *Note:* This creates large emails. Not suggested when engraving large numbers of cylinders.

#### **Schedule**

Setup the number of hours an engraver is running each day during a normal week. This area allows you to customize each day so that production numbers are based on the actual shifts worked.

#### **General**

Setup the number of days, weeks and months that are displayed in the Dashboard.